# **Les fonctions de base Word : Niveau 1**

## Table des matières

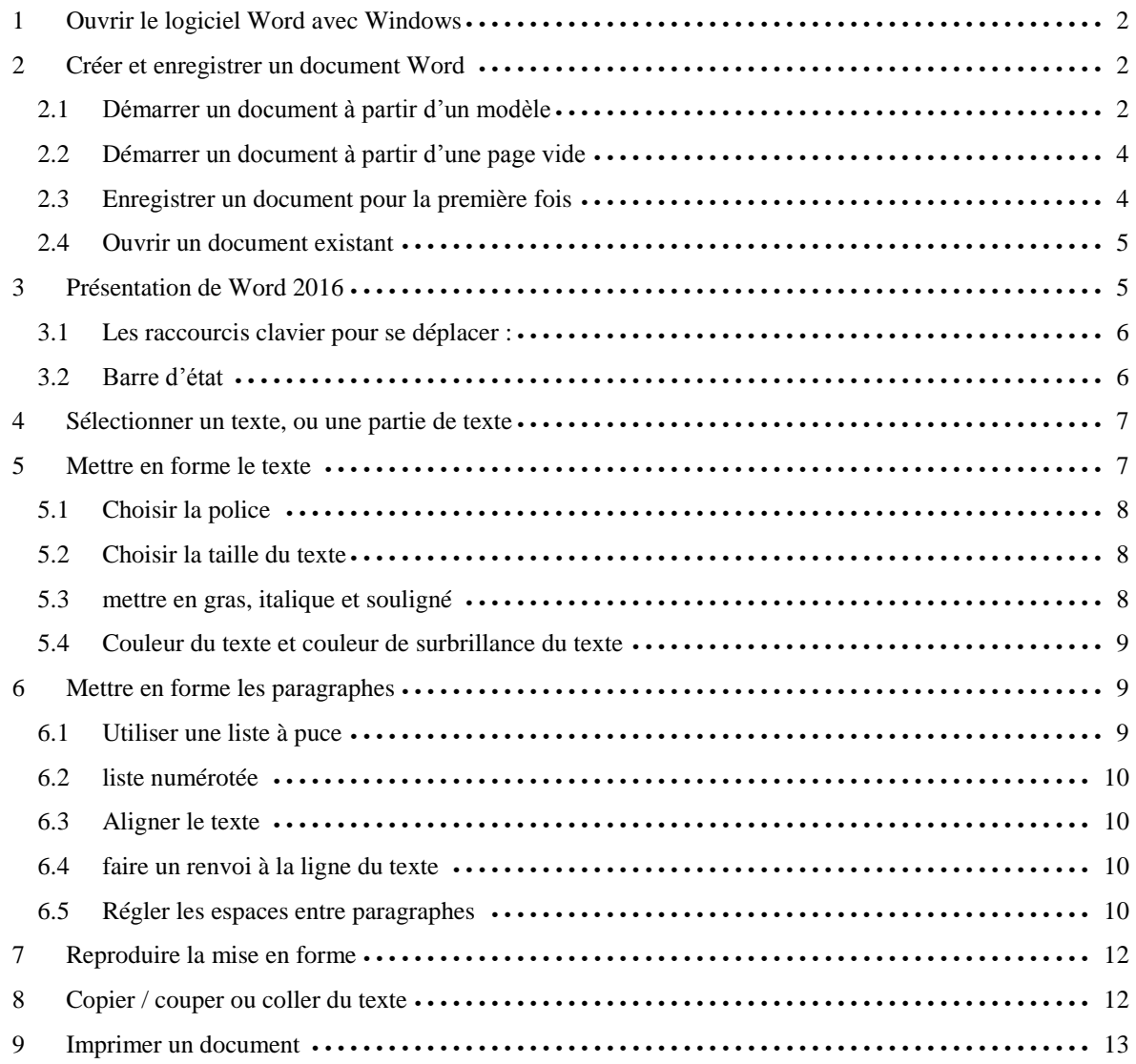

## <span id="page-1-0"></span>**1 Ouvrir le logiciel Word avec Windows**

Il est conseillé de placer **vos logiciels utilisés fréquemment** sur votre **bureau Windows** ou dans votre **barre des tâches Windows** (la dernière ligne située en bas de votre écran).

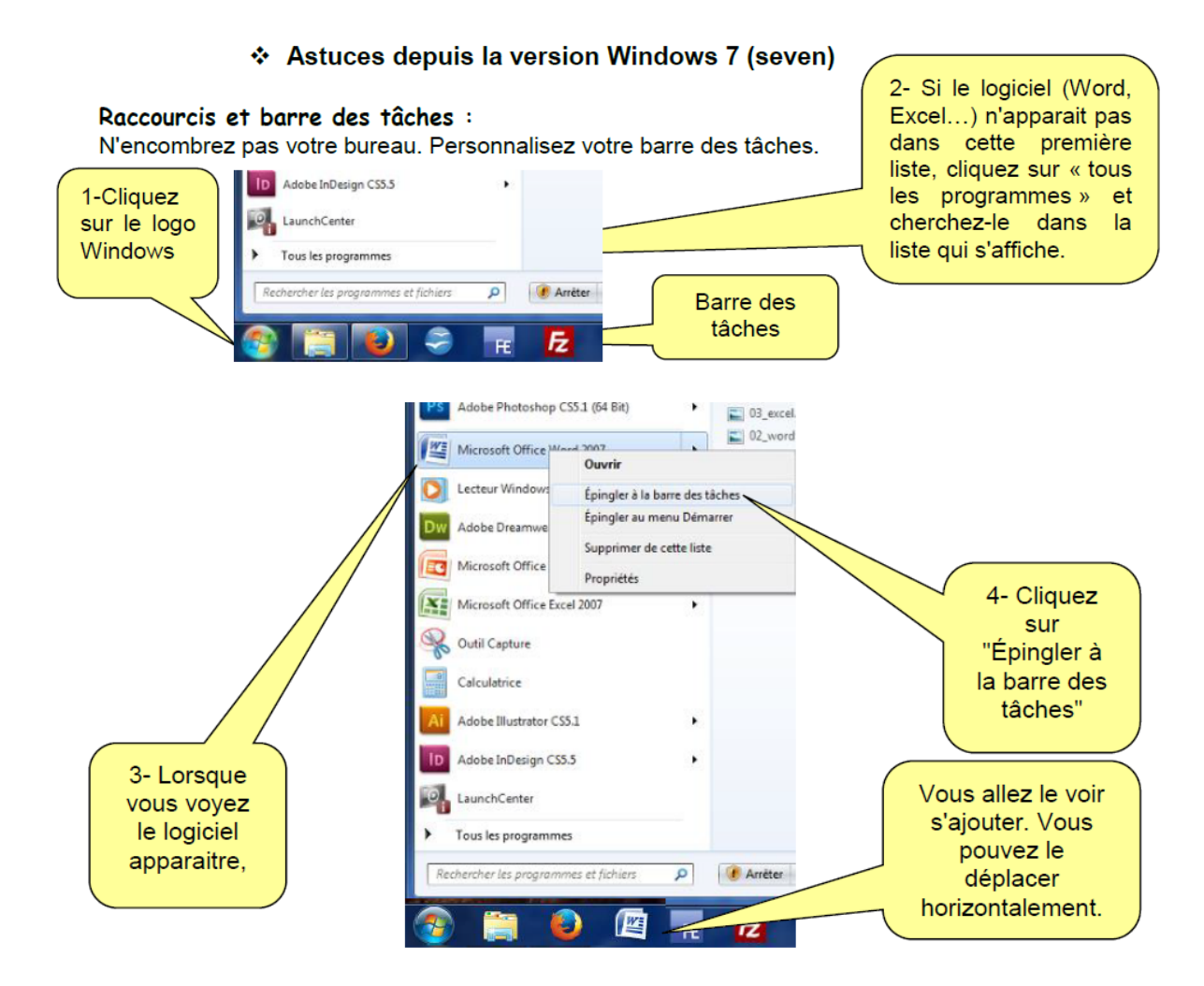

## <span id="page-1-1"></span>**2 Créer et enregistrer un document Word**

## <span id="page-1-2"></span>*2.1 Démarrer un document à partir d'un modèle*

Word propose une liste de **modèles** pour de nombreux **types de documents** que vous pourrez réutiliser quand bon vous semble, et modifier à loisir sans que le fichier original ne soit changé. Le **gain de temps** pour la rédaction de vos futurs documents est le principal intérêt de leur utilisation.

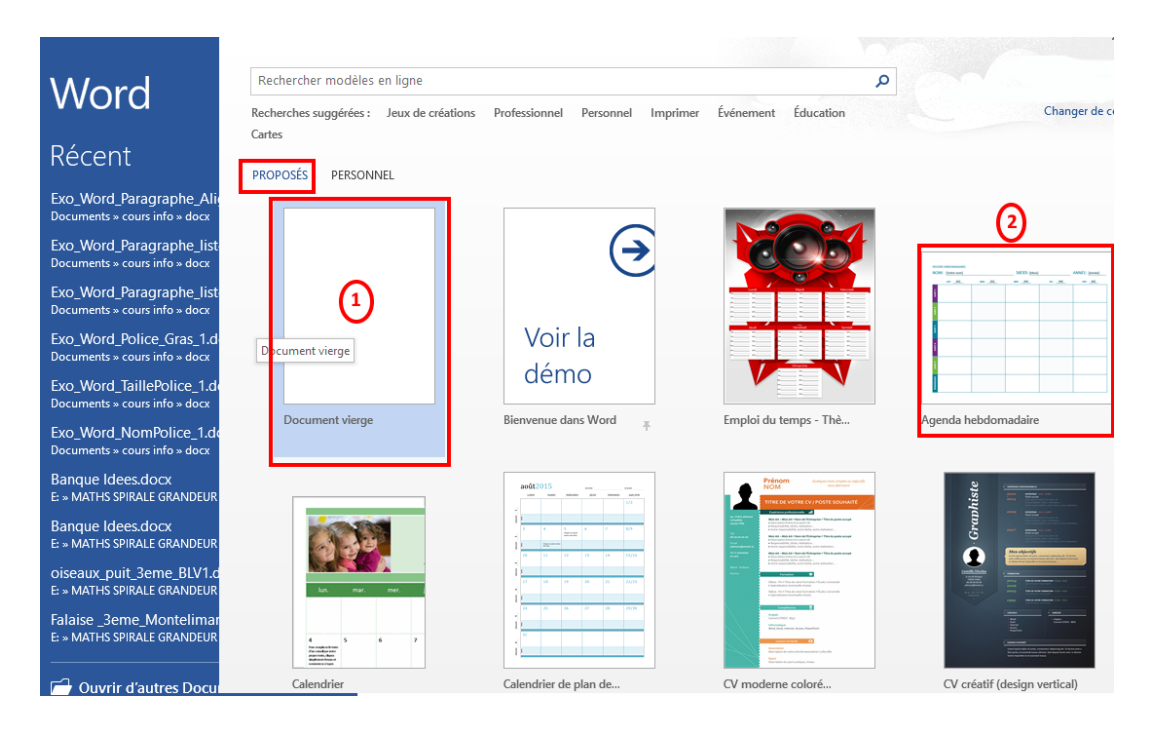

*Prenez donc le temps de parcourir ces modèles proposés (classés par catégories : professionnel, événements …) pour choisir celui le plus adapté à ce que vous voulez faire : écrire une lettre, rédiger un CV, produire un manuel technique …*

*exemple de page ouverte avec le modèle "lettre de remerciement"*

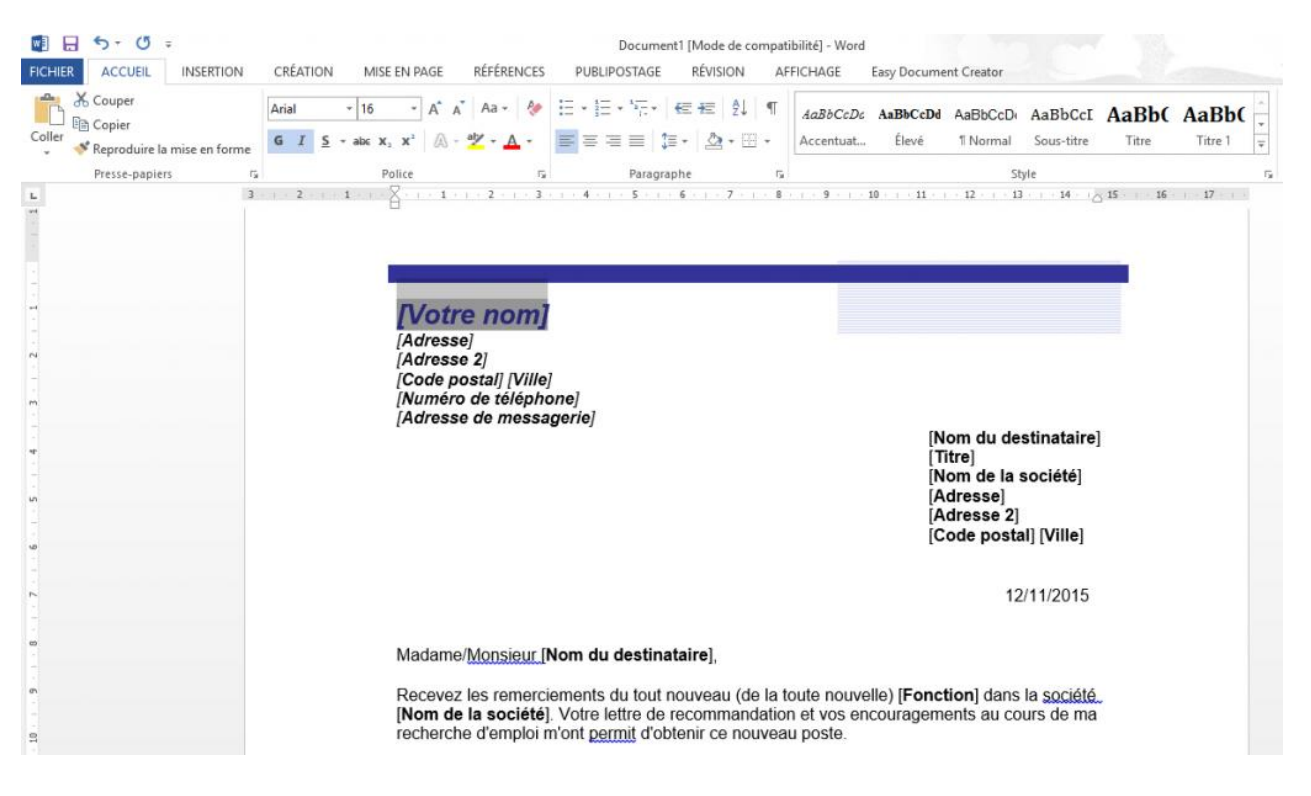

*Vous pouvez renseigner les champs entre crochets et saisir votre texte à la place du texte existant.*

## <span id="page-3-0"></span>*2.2 Démarrer un document à partir d'une page vide*

*V*ous pouvez aussi décider d'ouvrir un **document vide** que vous allez remplir selon votre bon vouloir.

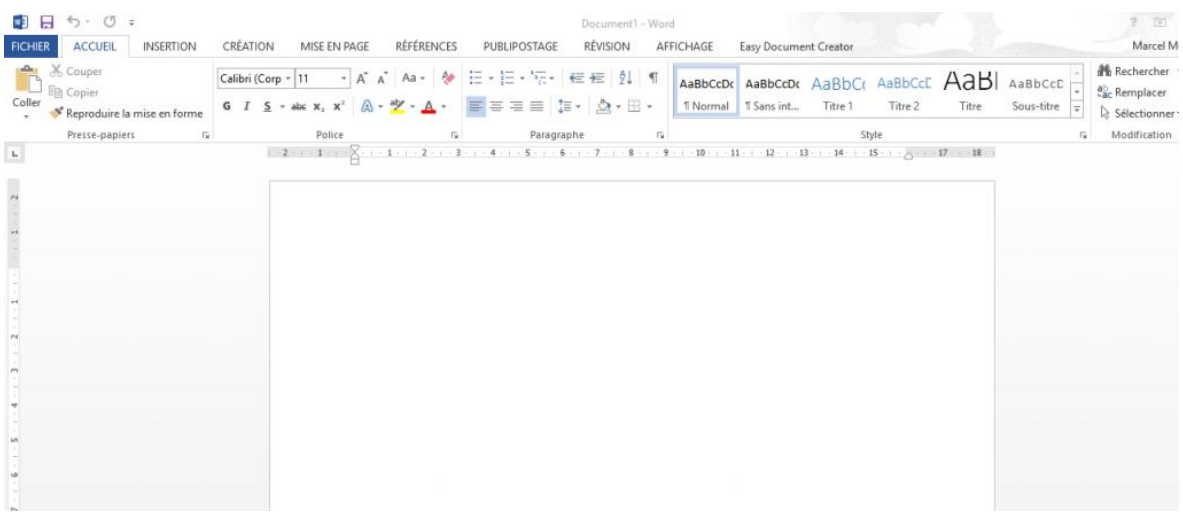

### <span id="page-3-1"></span>*2.3 Enregistrer un document pour la première fois*

- 1. Dans l'onglet "**Fichier"** du ruban **Word**, cliquez sur **Enregistrer** ou appuyez sur **Ctrl+S**.
- 2. Attribuez un **nom au document**, puis cliquez sur **Enregistrer**.
- 3. Word enregistre le document dans un emplacement par défaut qui est le dossier : *Documents*

Pour enregistrer le document **dans un autre emplacement** :

- 1. Dans l'onglet "**Fichier"** du ruban **Word**, cliquez sur **Enregistrer Sous**
- 2. sélectionnez un dossier dans la liste des dossiers

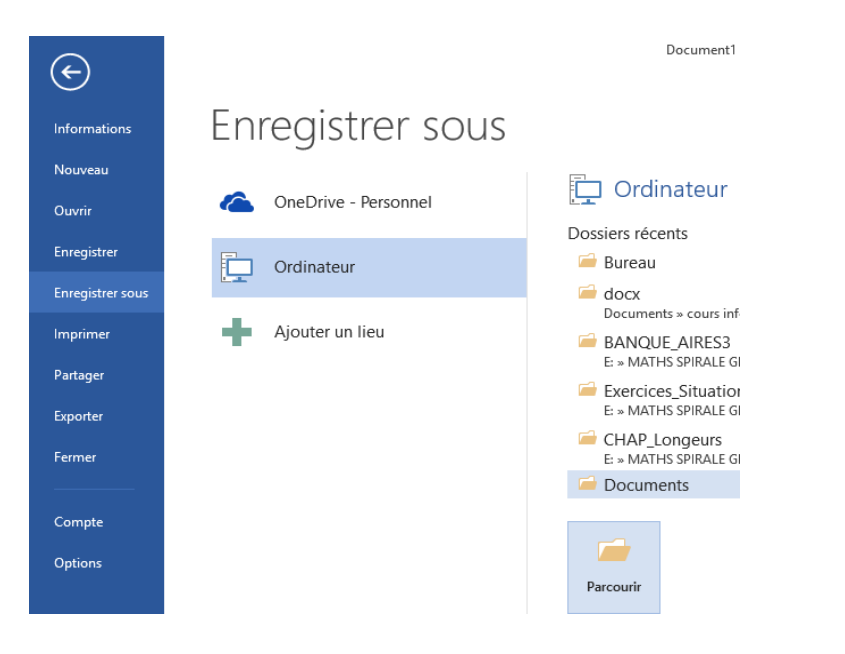

*Attention : Si vous fermez votre logiciel avant d'avoir enregistré votre travail, vous risquez de perdre vos données. Le logiciel vous demande toutefois si vous voulez vraiment quitter sans enregistrer, par sécurité.*

*Depuis l'explorateur Windows, vous devriez voir l'icône représentant votre fichier, là où vous l'avez enregistré.*

### <span id="page-4-0"></span>*2.4 Ouvrir un document existant*

Pour ouvrir un **document existant**, il est plus efficace de lancer **Word** puis de choisir l'onglet '**Fichier**' du ruban Word, et cliquez sur **Récent** ou **Ouvrir** pour localiser un document plutôt que d'ouvrir une fenêtre de l'explorateur de Windows (icône **Documents** ou **Ordinateur**) et d'y rechercher le document parmi tous les autres.

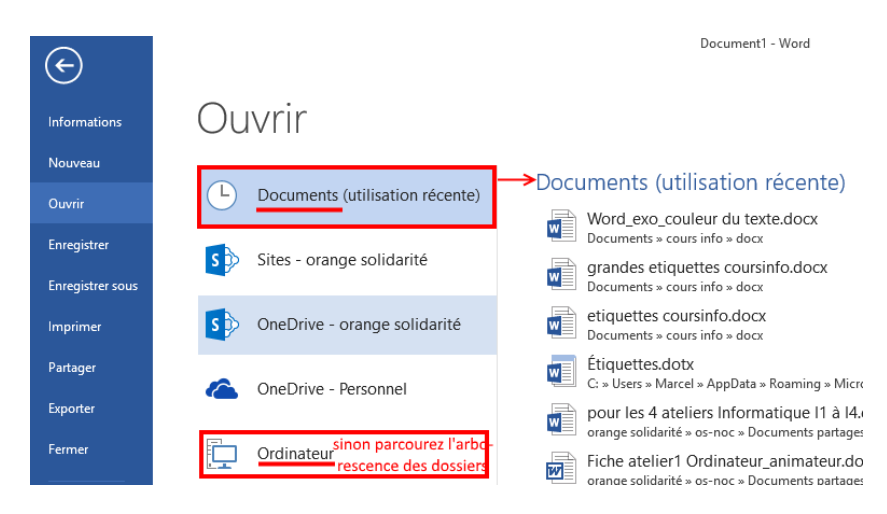

## <span id="page-4-1"></span>**3 Présentation de Word 2016**

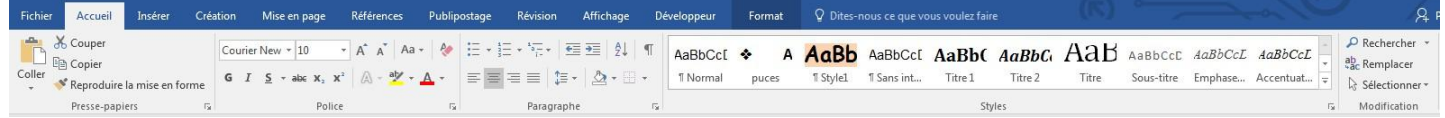

L'interface de Word 2016 se présente sous forme d'onglets : Fichier, Accueil, Insérer, Création, Miseen page, Références, Publipostage, Révision, Affichage, Développeur.

Ces onglets sont divisés en groupes. Pour l'onglet Accueil, on trouve les groupes suivants : Presse-papiers, Police, Paragraphe, Style, Modification.

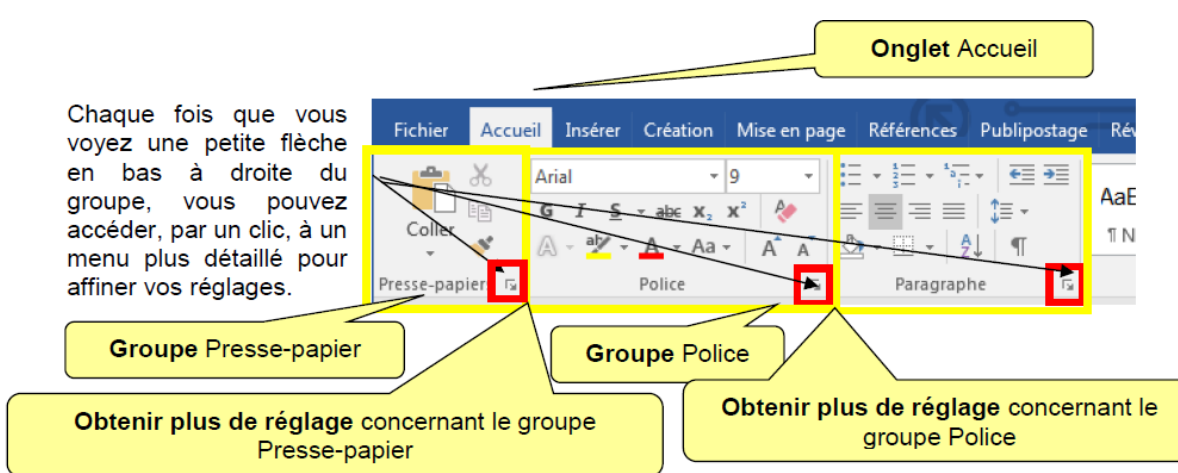

### <span id="page-5-0"></span>*3.1 Les raccourcis clavier pour se déplacer :*

- Mot : Pour se placer en début de mot : Ctrl +  $\leftarrow$  en fin de mot : Ctrl +  $\rightarrow$
- Ligne : Pour se placer en début de ligne :  $\bar{R}$  en fin de ligne : Fin
- **Paragraphe** : Pour se placer en début de paragraphe : Ctrl +  $\uparrow$  en début de paragraphesuivant : Ctrl +  $\uparrow$
- **Document** : Pour se placer en début de document : Ctrl +  $\bar{R}$  en fin de document : Ctrl + Fin

Vous pouvez également replacer le curseur aux trois emplacements précédents en appuyant sur les touches Maj (Shift) + F5.

### <span id="page-5-1"></span>*3.2 Barre d'état*

Située juste en dessous du document, tout en bas de l'écran, elle est entièrement configurable.

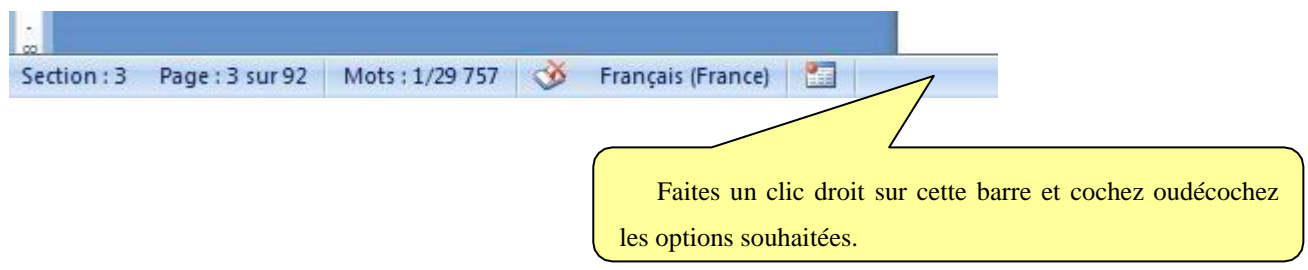

On y ajoute généralement le numéro de page, (il est en fait affiché le n° de la page sur le nombre total de pages), la langue, le pourcentage de zoom et le curseur de zoom (sur l'onglet "Affichage", les commandes du groupe Zoom offrent des options supplémentaires).

Si on coche «Statistiques», on obtient le nombre de mots approximatif du document. Approximatif,car tout caractère, y compris un chiffre ou un signe de ponctuation, précédé et suivi d'un espace, est compté pour un mot L'option «Afficher les raccourcis » permet d'afficher dans la barre les cinq modes d'affichage du document: Page, Lecture plein écran, Web, Plan et Brouillon.

## <span id="page-6-0"></span>**4 Sélectionner un texte, ou une partie de texte**

Dans Word, vous pouvez *sélectionner* du *texte* à l'aide de la souris.

Pour sélectionner un texte, il faut d'abord faire un **clic gauche là où vous souhaitez commencer la sélection** puis, en **maintenant le bouton gauche de la souris enfoncé**, faîtes glisser la souris **jusqu'à la fin du texte à sélectionner.**

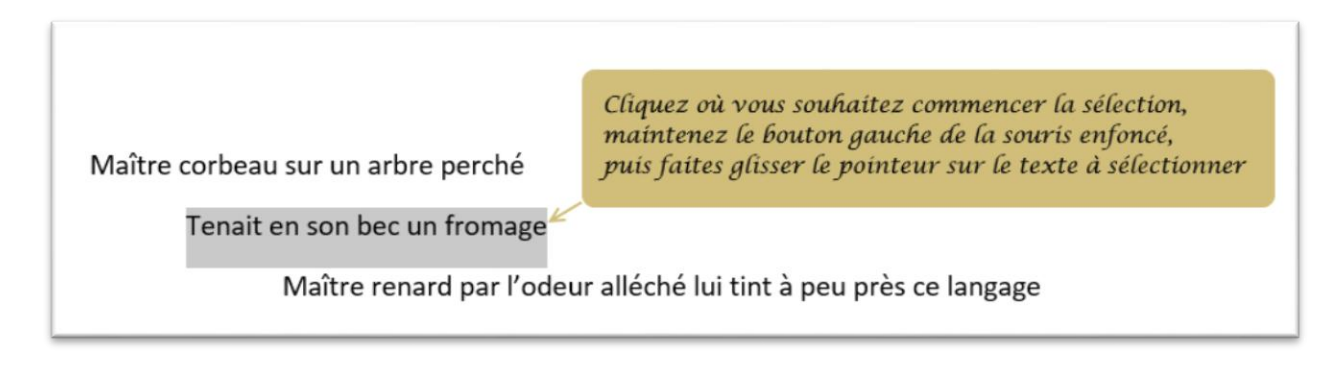

Vous pouvez aussi sélectionner rapidement un **mot**, une **ligne de texte**, une **phrase** ou tout un **paragraphe**.

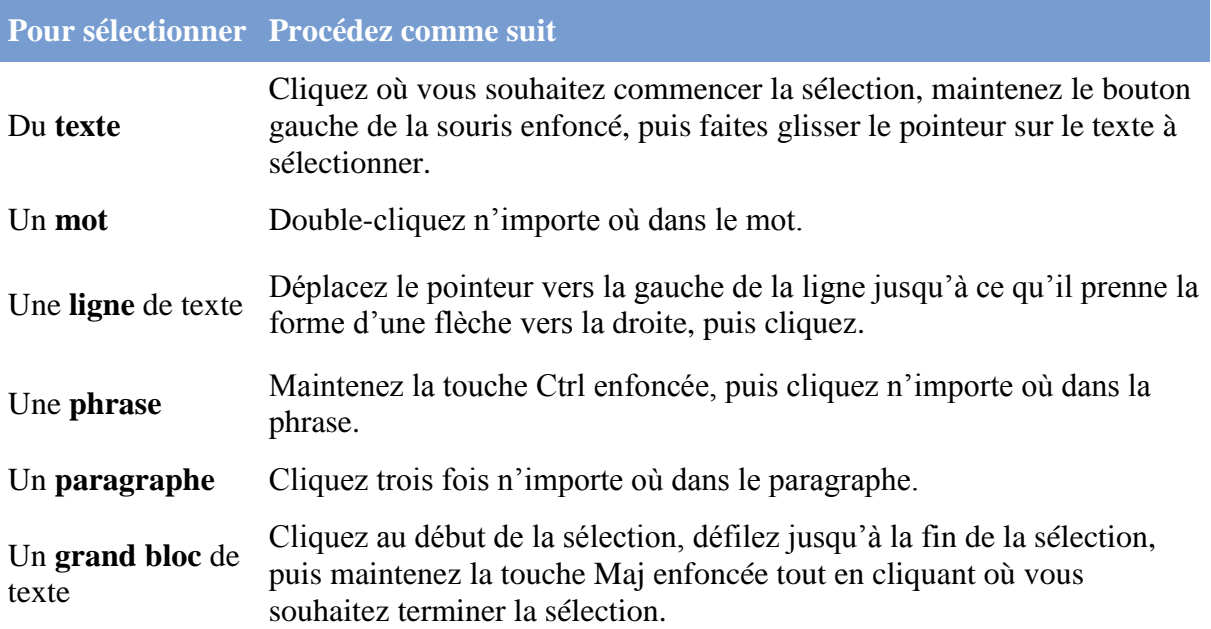

### <span id="page-6-1"></span>**5 Mettre en forme le texte**

Voici le menu "**Police**" de l'onglet *Accueil* du *ruban Word* :

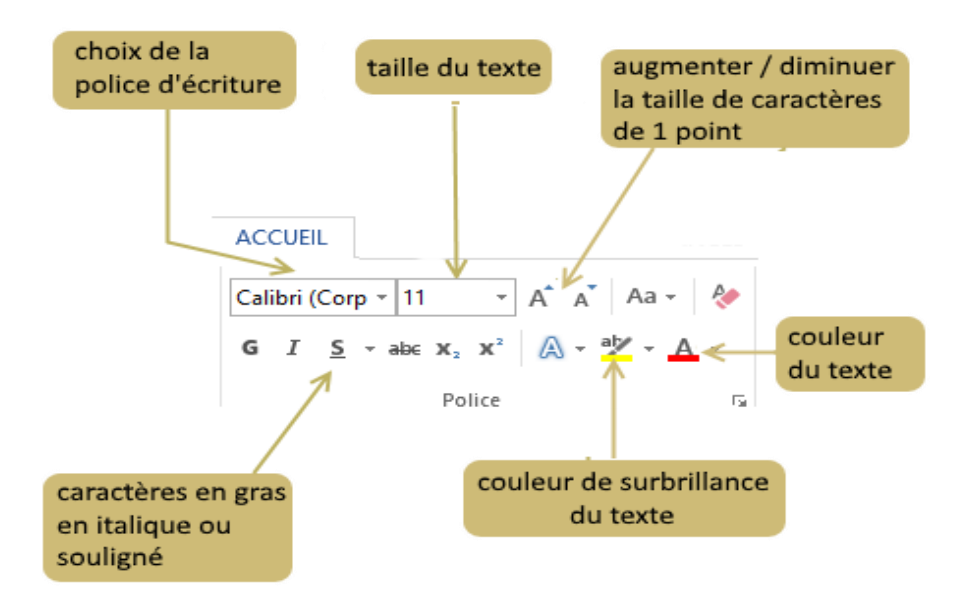

## <span id="page-7-0"></span>*5.1 Choisir la police*

Ceci est un texte en police Calibri

#### CECI EST UN TEXTE EN POLICE ALGERIAN

Ceci est un texte en police Comic Sans MS

*Une police de caractères ou police d'écriture est un ensemble de caractères partageant le même style. Cela vous permet d'écrire du texte avec différents styles ou présentations. Le choix de la police dépend de la nature du texte (court, long, fantaisie, …).*

*Cliquez sur Accueil> Police > Nom de Police* 

## <span id="page-7-1"></span>*5.2 Choisir la taille du texte*

### Ceci est un texte en police de taille 12

Ceci est un texte en police de taille 10

Ceci est un texte en police de taille 8

*[V](https://coursinfo.fr/wp-content/uploads/2015/11/taille_police.png)ous pouvez choisir une autre taille de police pour le texte afin de faire apparaître les caractères en plus gros ou en plus petit. Cliquez sur Accueil> Police > Taille de Police* 

## <span id="page-7-2"></span>*5.3 mettre en gras, italique et souligné*

- Ceci est un texte en gras  $\bullet$
- Ceci est un texte en italique  $\bullet$
- Ceci est un texte en souligné

*Les fonctionnalités gras, italique* 

*et souligné permettent de mettre en évidence un ou plusieurs mots dans un paragraphe.*

*Cliquez sur Accueil> Police> Gras …* 

*Les boutons de mise en forme : G, S et I permettent de passer votre texte en Gras, Souligné et Italique. La touche Ctrl\_G fait passer votre texte en gras et la touche Ctrl\_I en italique.*

### <span id="page-8-0"></span>*5.4 Couleur du texte et couleur de surbrillance du texte*

#### Art. 1er. Les hommes naissent et

*L'utilisation de couleur permet de mettre en valeur votre texte (ici rouge) mais aussi de rendre votre texte éclatant en le surlignant d'une couleur vive (ici jaune).*

*Cliquez sur Accueil> Police> Couleur du texte ou de surbrillance du texte*

## <span id="page-8-1"></span>**6 Mettre en forme les paragraphes**

Pour un affichage optimal de votre texte dans la page, utilisez le menu "**Paragraphe**" de l'onglet *Accueil* du *ruban Word* :

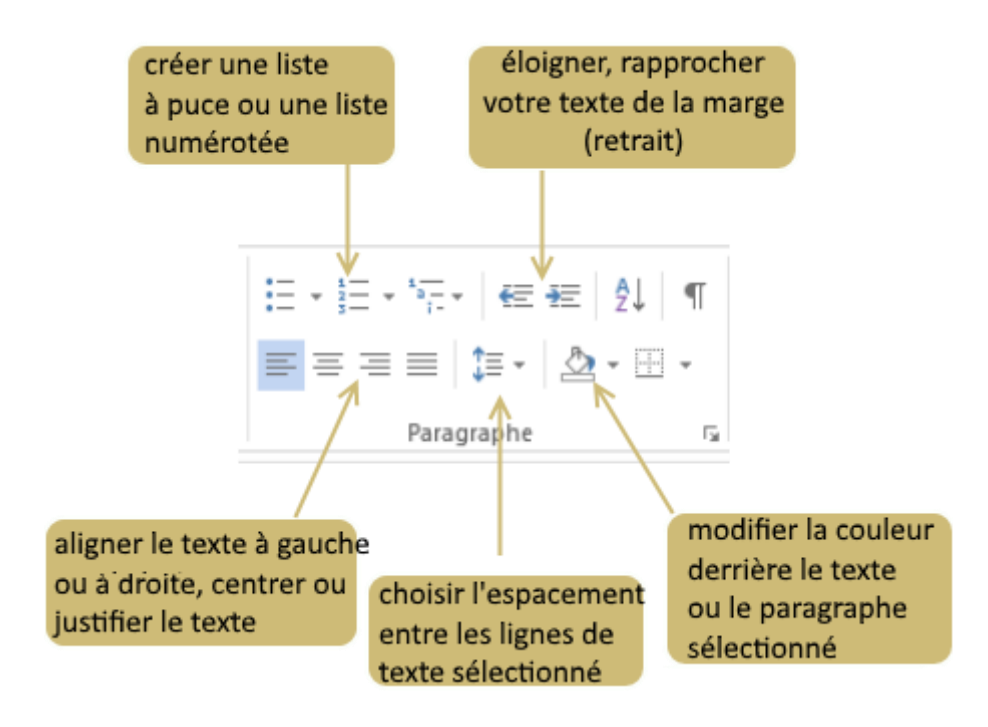

### <span id="page-8-2"></span>*6.1 Utiliser une liste à puce*

*La liste à puces facilite la lecture à l'écran. La puce est un symbole qui sert à structurer ou mettre en valeur des énumérations. La puce prend souvent la forme d'un point épais.*

*Cliquez sur Accueil> Paragraphe> Liste à puces*

- Farine
- Lait
- Œufs
- Sucre

## <span id="page-9-0"></span>*6.2 liste numérotée*

*La liste numérotée permet de mettre en valeur un ordre dans les items que l'on affiche.*

- 1. Allumer la télé
- 2. Choisir un programme de détente
- 3. S'installer dans son fauteuil

#### *Cliquez sur Accueil> Paragraphe> Liste numérotée*

## <span id="page-9-1"></span>*6.3 Aligner le texte*

Pour mieux **mettre en valeur** votre texte, vous pouvez décider de l'aligner à gauche ou à droite, ou décider de le centrer ou de le justifier.

Ceci est un texte aligné à gauche

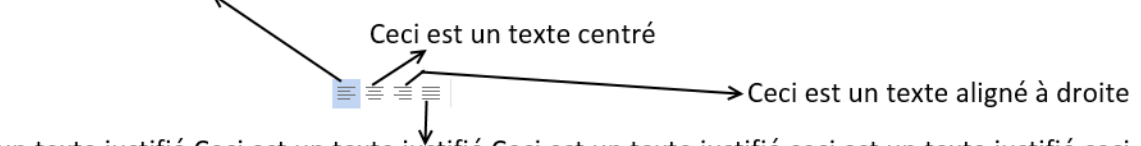

Ceci est un texte justifié Ceci est un texte justifié Ceci est un texte justifié ceci est un texte justifié ceci est un texte justifié ceci est un texte justifié ceci est un texte justifié ceci est un texte justifié ceci est un texte justifié

#### *Cliquez sur Accueil> Paragraphe> Alignement*

*Remarque : un texte justifié a à la fois le bord droit et le bord gauche alignés verticalement.*

## <span id="page-9-2"></span>*6.4 faire un renvoi à la ligne du texte*

Vous pouvez saisir manuellement un **saut de ligne**. Dans le texte, cliquez sur l'emplacement où vous souhaitez couper la ligne, puis appuyez sur la touche **Entrée**.

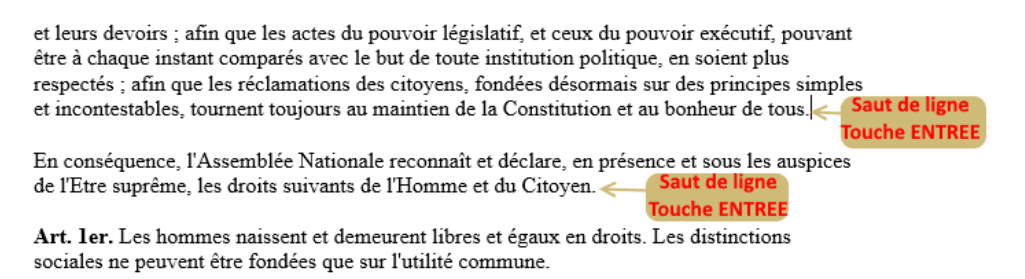

## <span id="page-9-3"></span>*6.5 Régler les espaces entre paragraphes*

Le réglage des espacements avant et après un paragraphe peut se faire directement à partir de **l'onglet Mise en page** ou par l'intermédiaire de la **boîte de dialogue Paragraphe**.

#### **Avec l'onglet Mise en page**

- Activer l'onglet Mise en page.
- Pour ajouter un espace au-dessus des paragraphes, sélectionner dans la zone Espacement, bouton Espace avant, 6 pt pour un demi- interligne et 12 pt pour

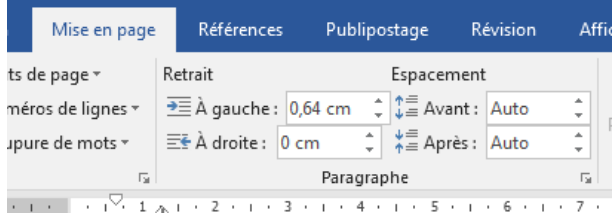

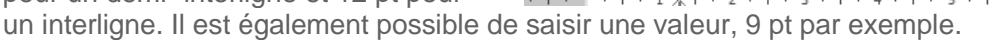

• Pour ajouter un espace en-dessous des paragraphes, procéder de même à partir du bouton Espace après.

#### **Avec la boîte de dialogue Paragraphe**

- pour faire afficher la boîte de dialogue Paragraphe, cliquer sur le lanceur de boîte de dialogue (bouton flèche) en bas à droite du groupe Paragraphe de l'onglet Accueil.
- Dans la zone Espacement de l'onglet Retrait et espacement, sélectionner ou saisir une valeur en regard de Avant: pour un espace au-dessus des paragraphes et Après: pour un espace en-dessous des paragraphes.
- L'onglet **Enchaînements** permet de donner à Word les indications nécessaires à la gestion des paragraphes. Ce menu propose quatre cases à cocher :

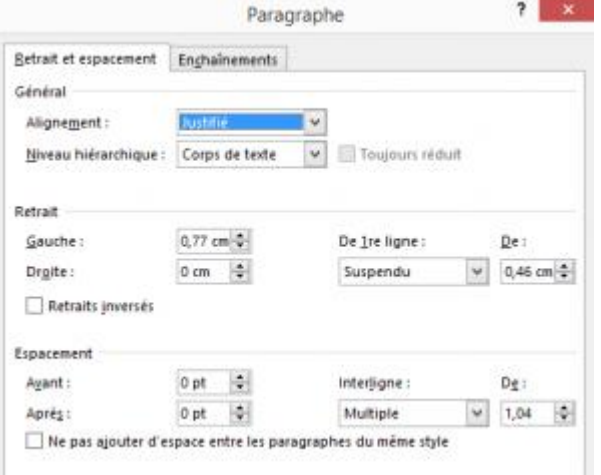

o **Eviter les veuves et les orphelines** : On appelle veuve la première ligne d'un paragraphe lorsqu'elle se retrouve seule au bas d'une page. De même on appelle orpheline, la dernière ligne d'un paragraphe lorsqu'elle se retrouve seule au début d'une page. En cochant la case de cette option, Word ne laissera jamais, dans un paragraphe de plus d'une ligne, une ligne unique en haut ou en bas d'une page.

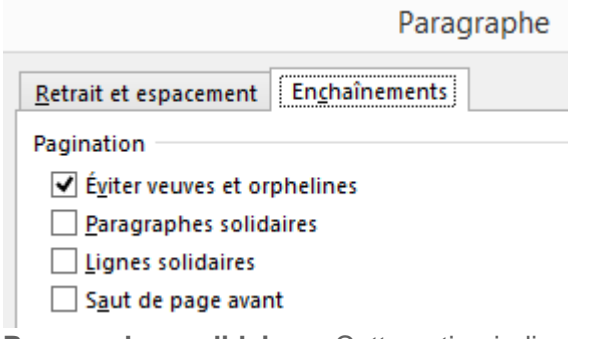

- o **Paragraphes solidaires** : Cette option indique que le paragraphe qui suit ne peut pas être séparé du paragraphe sélectionné. Ils seront placés systématiquement sur la même page. Cette option est utile lorsque l'on ne veut pas que le titre du paragraphe soit dissocié du paragraphe.
- o **Lignes solidaires** : Cette option cochée indique à Word que le paragraphe ne peut pas être divisé, il sera systématiquement placé en entier sur une page quitte à laisser un espace vide à la fin de la page précédente.
- o **Saut de page avant** : Cette option place automatiquement un saut de page avant le paragraphe. Cette option peut être utilisée pour définir le style d'un titre de chapitre par exemple.

*Utilisation : La mise en forme d'un paragraphe est automatiquement dupliquée lors de la création du paragraphe suivant par appui sur la touche Entrée.*

## <span id="page-11-0"></span>**7 Reproduire la mise en forme**

Le bouton **Reproduire la mise en forme** sous l'onglet **Accueil** du ruban Word permet de copier rapidement la mise en forme d'un élément dans un document vers un autre. Sélectionnez le texte ou le paragraphe dont vous êtes satisfait, cliquez sur Reproduire la mise en forme et puis **cliquez sur le texte ou le paragraphe auquel vous voulez donner la même apparence**.

- 1. Cliquez sur le **texte** ou le **graphique** ayant la mise en forme à copier
- 2. Sous l'onglet **Accueil**, cliquez sur **Reproduire la mise en forme.Remarque** Le pointeur se transforme en pinceau.
- 3. Sélectionnez le **texte** ou le **graphique** que vous voulez mettre en forme.

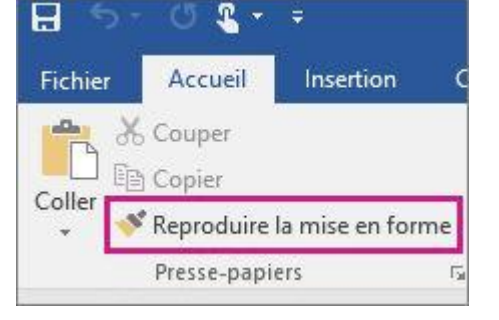

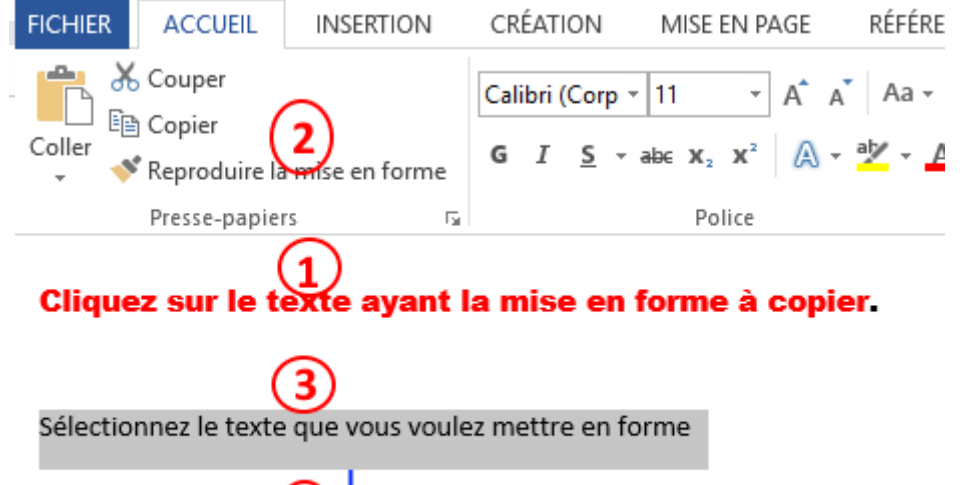

#### voici le résultat ! Sélectionnez le te que vous voulez mettre en forme

*Pour arrêter l'application de la mise en forme, appuyez sur Échap.*

## <span id="page-11-1"></span>**8 Copier / couper ou coller du texte**

La saisie du texte d'un document peut être facilitée en recopiant et dupliquant certaines parties de texte d'un actualité de la contratte de la contratte de la contratte de la contratte d'un actualité de la contratte d'un actualité de la contratte d'un actualité de la contratte d'un actualité de la contratte d'un actua

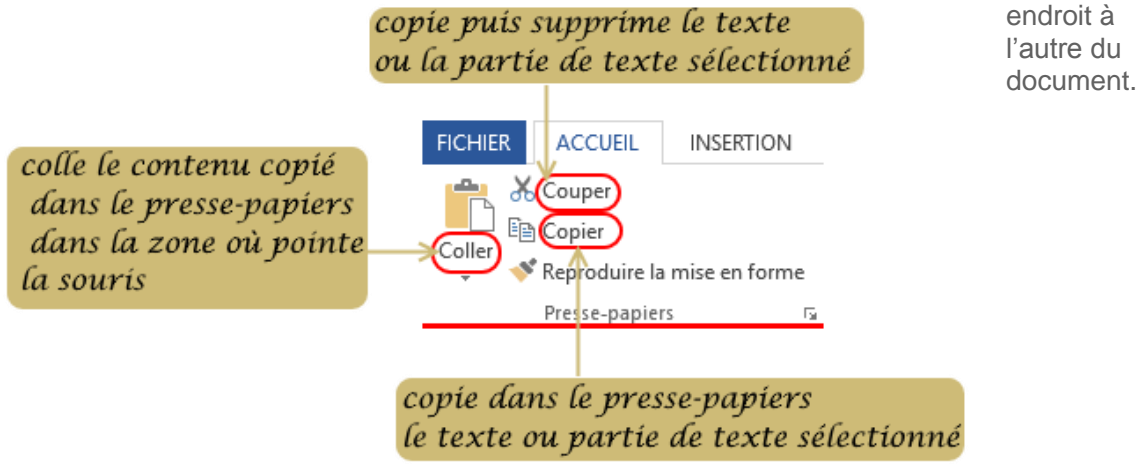

L'utilisateur peut ainsi **dupliquer des parties de texte** en appuyant soit sur les **touches clavier** ou à l'aide des **boutons du bloc "presse-papiers"** de l'onglet "**Accueil**" du ruban :

- **copier (ctrl C),** copie dans le presse-papiers le texte ou la partie de texte sélectionné
- **couper (ctrl X)** copie dans le presse-papiers puis supprime le texte ou la partie de texte sélectionné
- **et coller (ctrl V)** colle le contenu copié dans le presse-papiers dans la zone où pointe la souris.

 $? - ∅ X$ 

*Lorsque vous utilisez la commande Copier ou Couper, l'élément que vous coupez ou copiez est immédiatement copié en mémoire, dans le presse-papiers.*

## <span id="page-12-0"></span>**9 Imprimer un document**

Pour imprimer un document, cliquez sur l'onglet **Fichier** et **l'écran suivant** apparait.

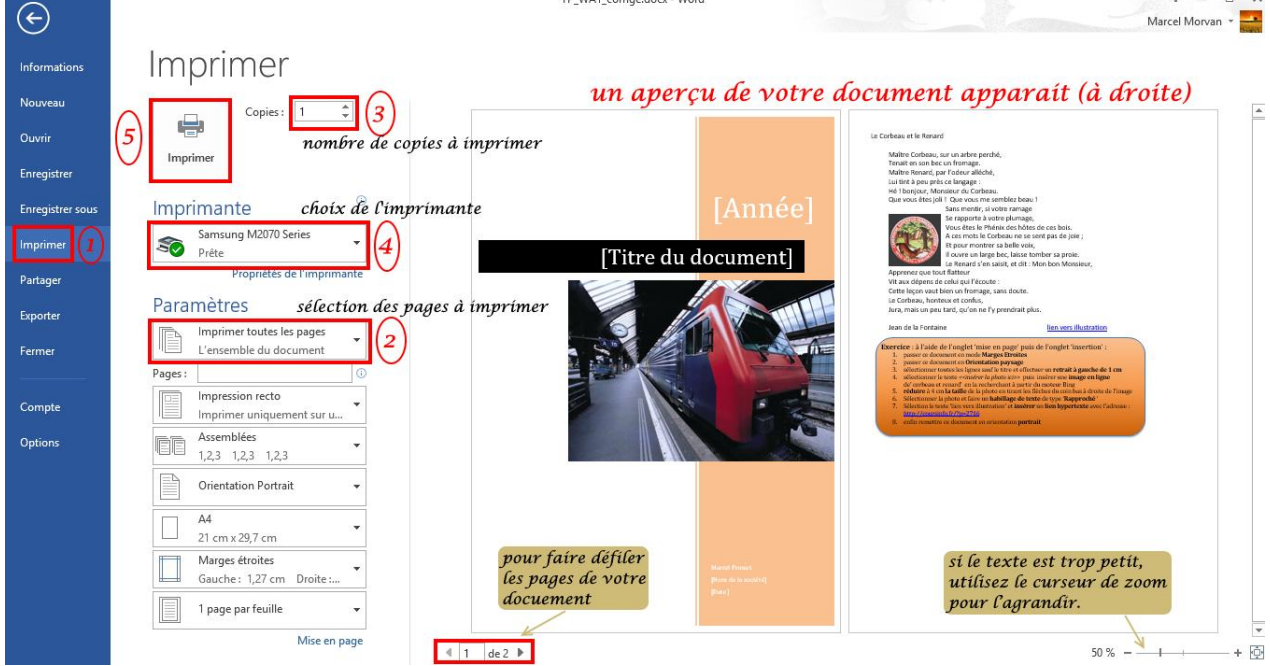

Effectuez les actions suivantes :

- 1. cliquez sur **Imprimer** dans le bandeau bleu de gauche
- 2. sélectionner les pages à imprimer : par défaut **toutes les pages sont imprimées** mais vous pouvez faire votre propre sélection en cliquant sur la **flèche de droite** pour voir les autres options
- 3. sélectionner le **nombre de copies** de votre document que vous souhaitez imprimer
- 4. sélectionner l**'imprimante** sur laquelle sera faite l'impression
- 5. lancer l'impression en appuyant sur le bouton **Imprimer**

Cliquez sur (dans le bandeau bleu de gauche) pour retourner à votre document.